## **Using the Vancouver Food Asset Map on a Smartphone with a Gmail Account**

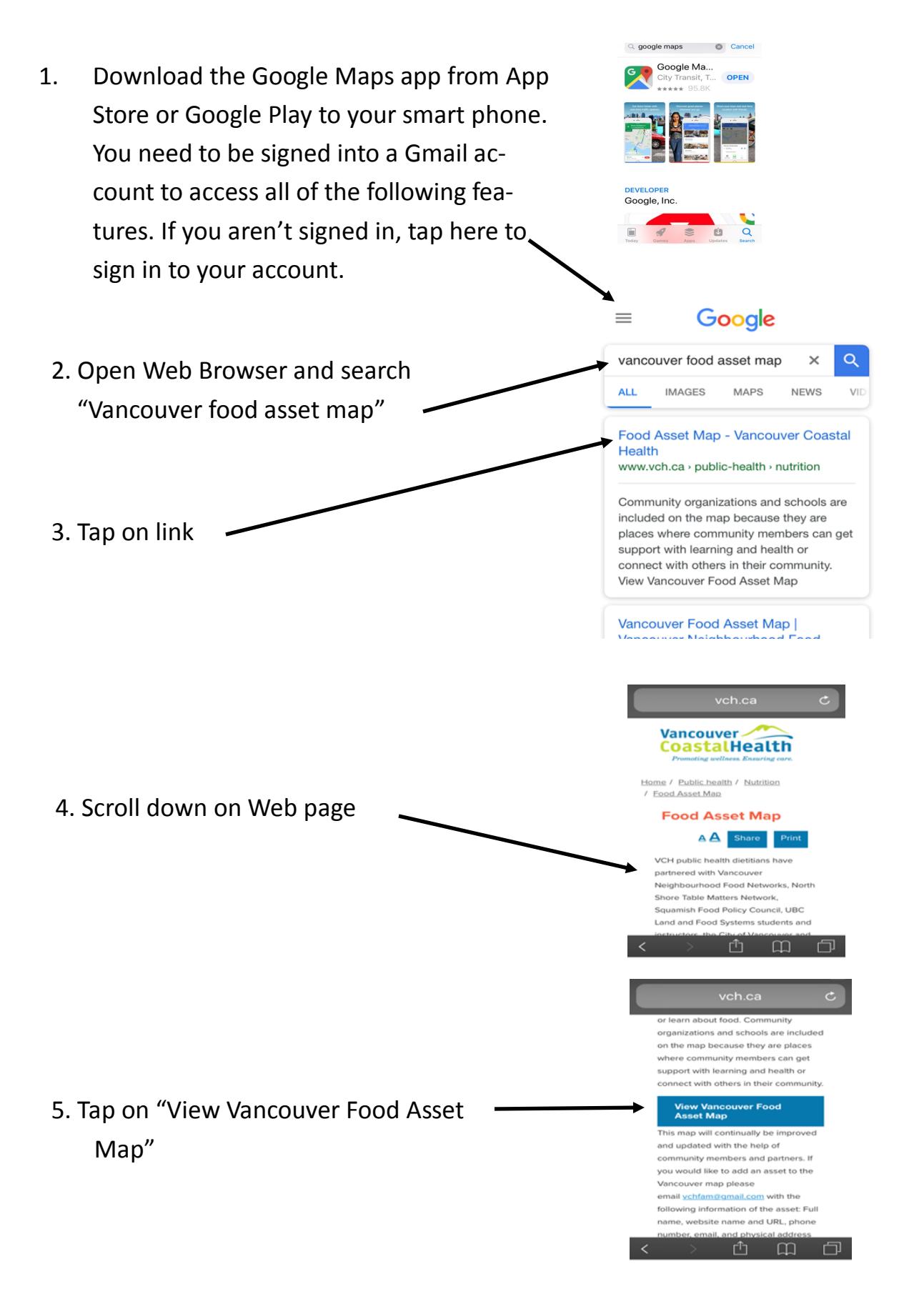

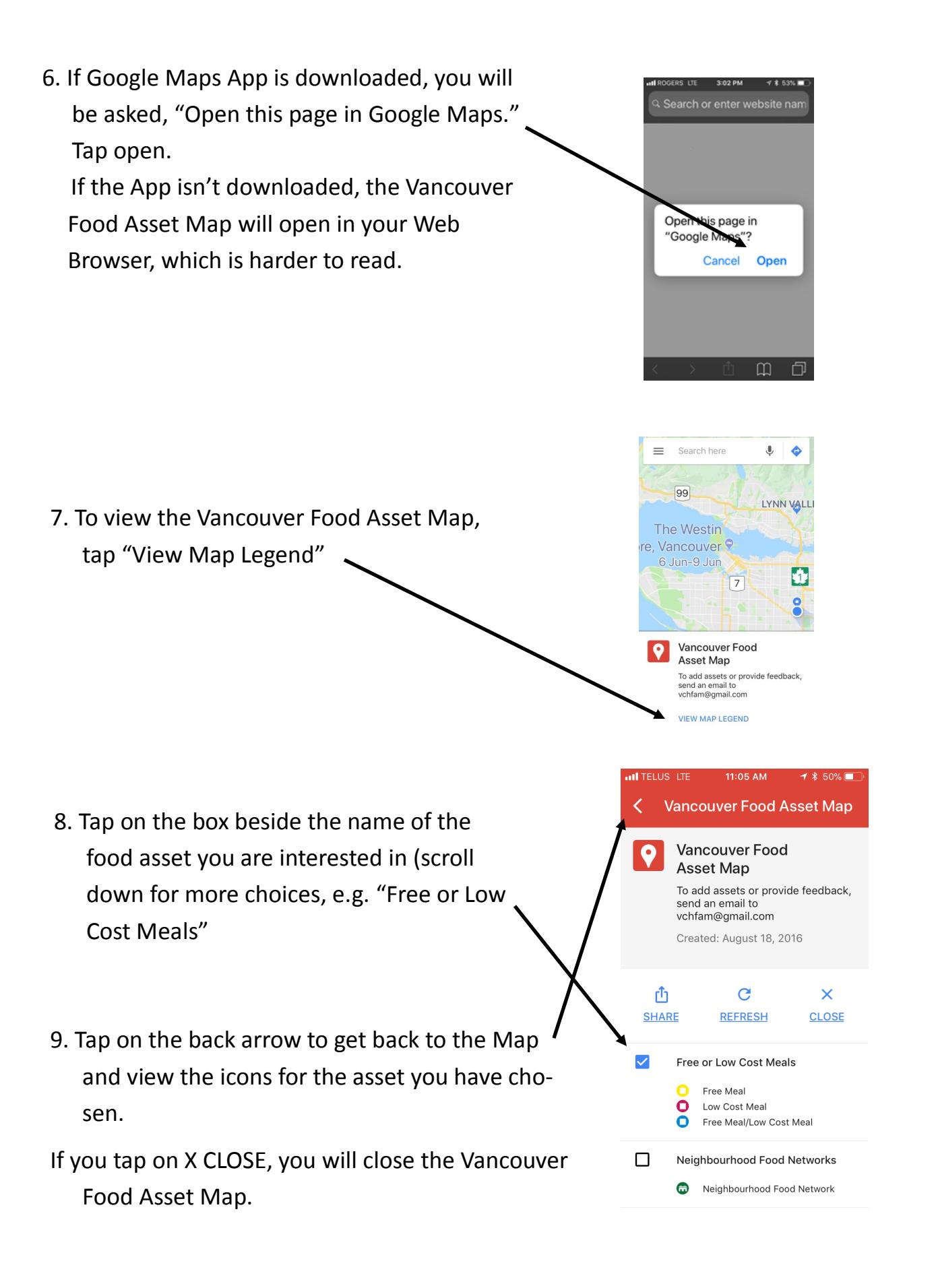

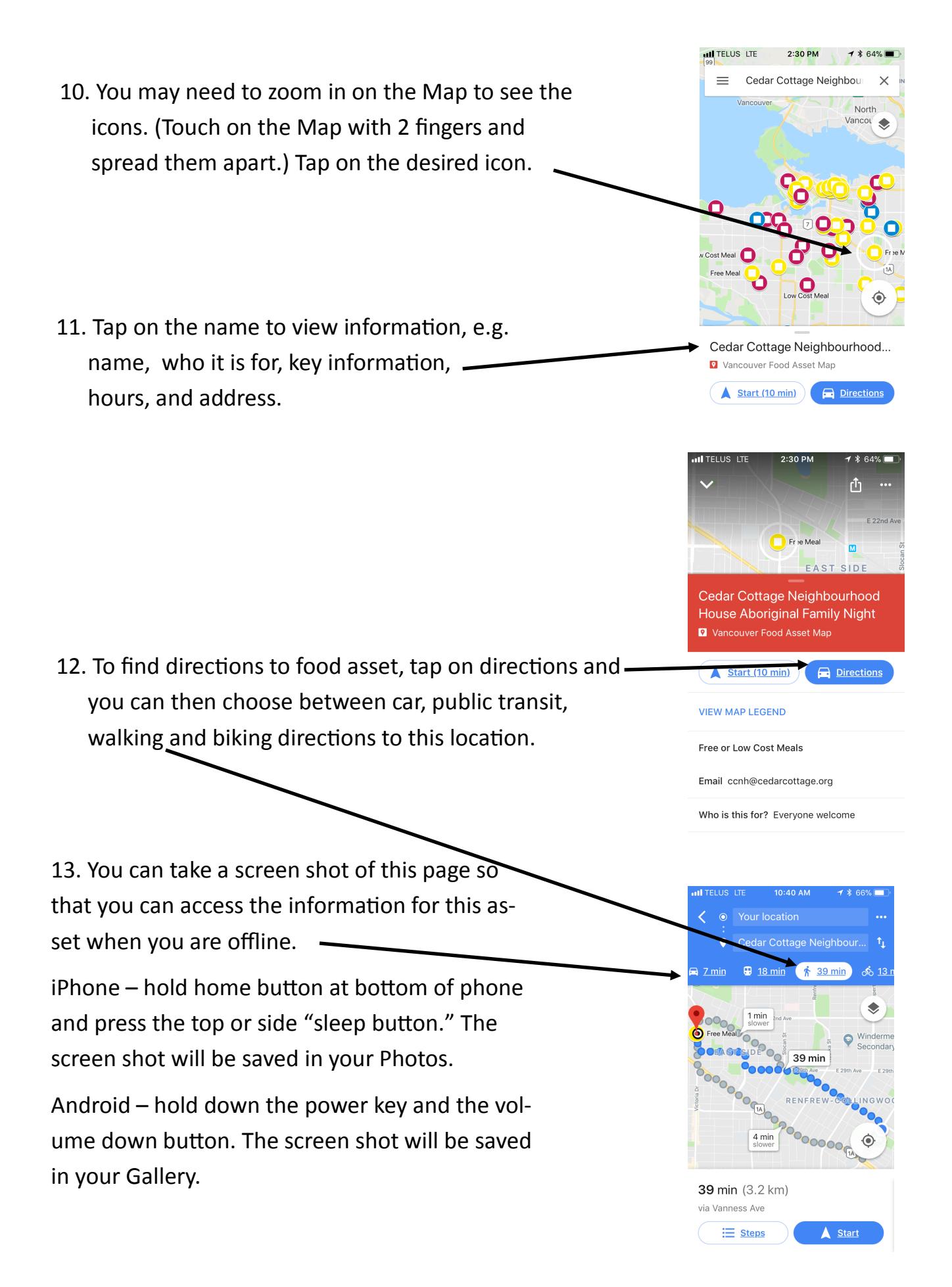

**UN** TELUS LTE  $2:30 P M$ Cedar Cottage Neighbou 14. If you want to look for another food asset, tap  $=$ North on the 3 lines at the top left hand corner of the map to open this view and tap on Vancouver Food Asset Map. Cedar Cottage Neighbourhood... Vancouver Food Asset Map Start (10 min) **Directions** 16. Tap on "MAPS." 15. Tap on "Your places." Google Maps Your plac LABELED ۰ Your places Home Your timeline Set once and go  $\vert$ Your contributions and go  $\widehat{\mathbf{r}}$ Location sharing ٠ Explore △ Offline maps Food Asset<br>Map  $\bullet$  $\bigcirc$  $_{\odot}$ 17. Tap on "Vancouver Food Asset Map." **Internal LTE**  $1$  \$ 41% く Your places Then, follow steps 8-13.ABELED SAVED **MAPS** Vancouver Food Asset Map May 1, 2018

The next time you want to use the Vancouver Food Asset Map, open your Google Maps app while you are signed in to your Gmail account and tap on Vancouver Food Asset Map.

Repeat steps 7 through 13 to locate the food asset of interest.